## **SEARCH ENGINE**

#### **[Tips & Tricks](http://support.shapper.com/trucs-astuces-en/)**

#### Content types

- $\circ$  Containers
	- Folder
	- Google Maps
	- List / Map
	- Product Category
- $\circ$  content pages
	- **Page**
	- **Location**
	- PDF
	- Video
	- Photo
	- Web page
	- Form
	- Graphic view
	- Product
- The functions
	- Login
	- QR Code Scanner
	- Search Engine
	- Favorites
	- Alias
	- Beacons
	- Cart
	- Order history

# **Search Engine**

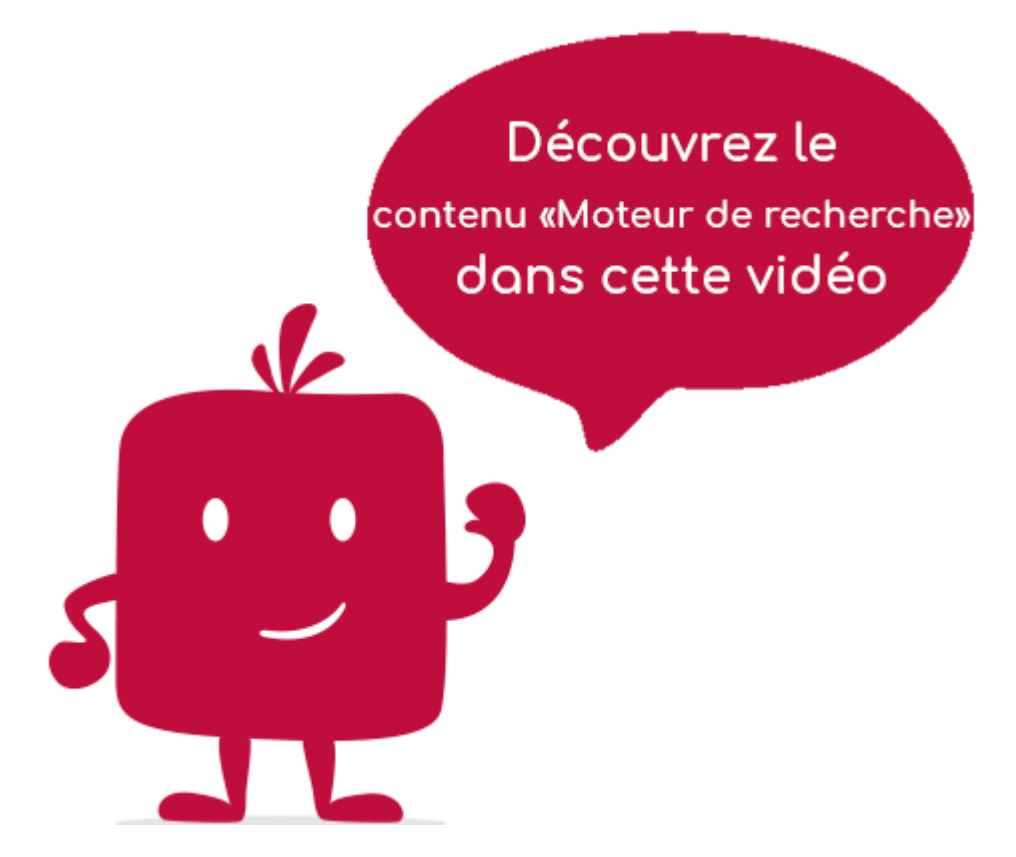

The "Search engine" element allows you to search and display all the elements associated with the words entered in the search bar.

#### **In the navigation, its line will always be preceded by its logo :**

#### **General tab**

Global information of the element "Search engine", list of fields :

- **Title**
- **Subtitle**
- **Type of content** : "Search engine"
- **Display** : "Default" for this item
- **Parent** : The element that will be the parent of this Search Engine.
- **Order**: display order that depends on the parent. If "Parent" = "None", then this item will appear in the top left menu
- **Enabled** : Y/N
- **Visible** : Y/N
- **Publication start date** : useful for showing this item at a specific date and time.
- **End of publication date** : convenient to make this item disappear at a specific date and time. If there is none, it will be displayed all the time.

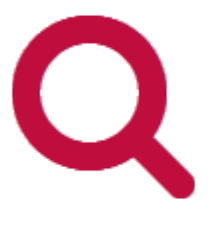

# **Content tab**

List of fields :

• **Keywords** : list of keywords allowing to quickly search for this item when using the "Search" Engine" item or if you activate the search in a field.

## **Visual tab**

Allows you to choose the visual appearance of the "Search Engine" element BEFORE clicking on it, list of fields :

**Visible title on Grid and Banner** : If this element is part of a container, that is to say if for example this element "Search Engine" is a child of a heading and if the display chosen in this heading is either "Grid" or "Banner", then there is the possibility to display or not the title of this element "Search Engine" in the image :

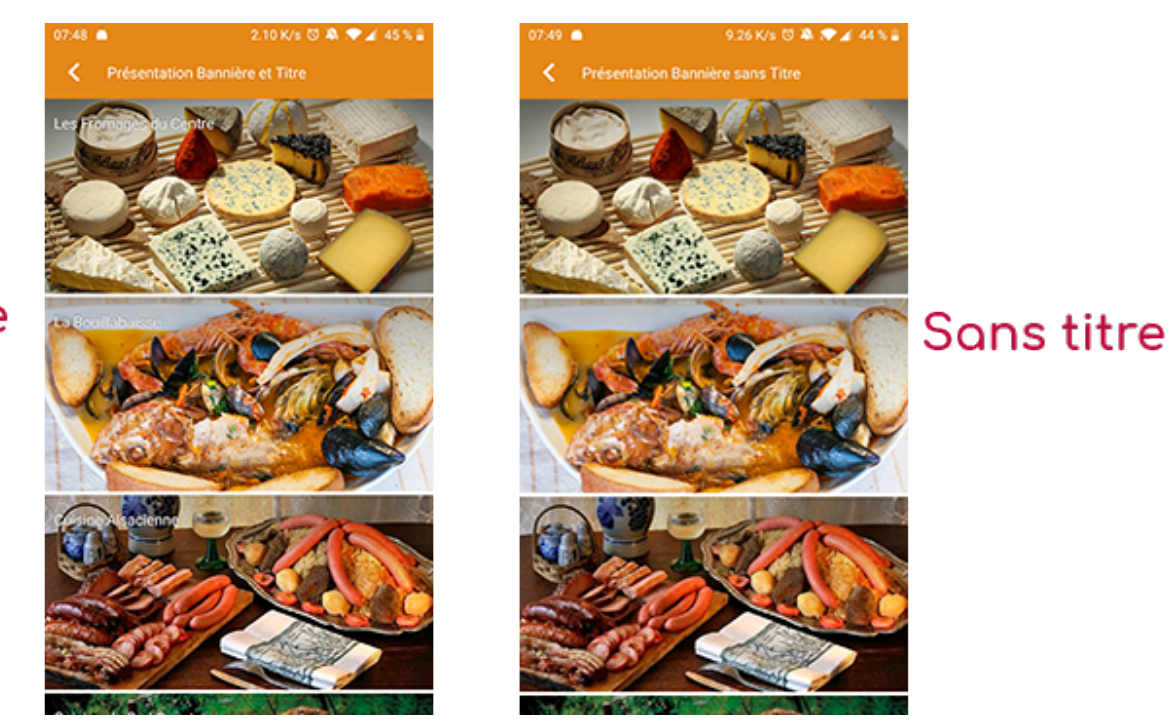

**If Card View** : If this element is part of a container, i.e. if for example this element "Search Engine" is a child of a heading and if the display chosen in this heading is "Card View", then there is the possibility to display this element "Search Engine" in full width or half width. The combination of the 2 choices is possible:

**Titre** 

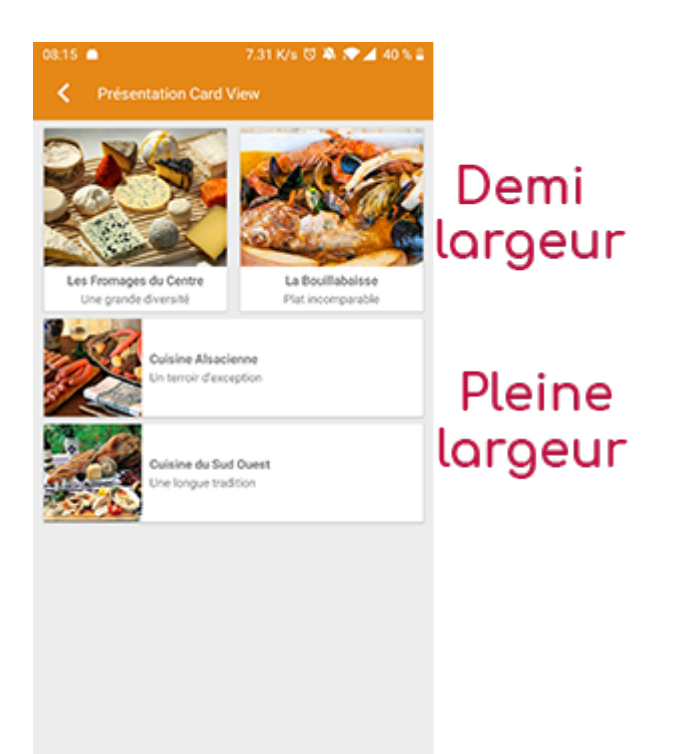

**Icon** : Used for display in the top left menu, or if this item is one of the children of a container (heading for example) whose display is "Title", "Subtitle", "Distances" or "Glossary".

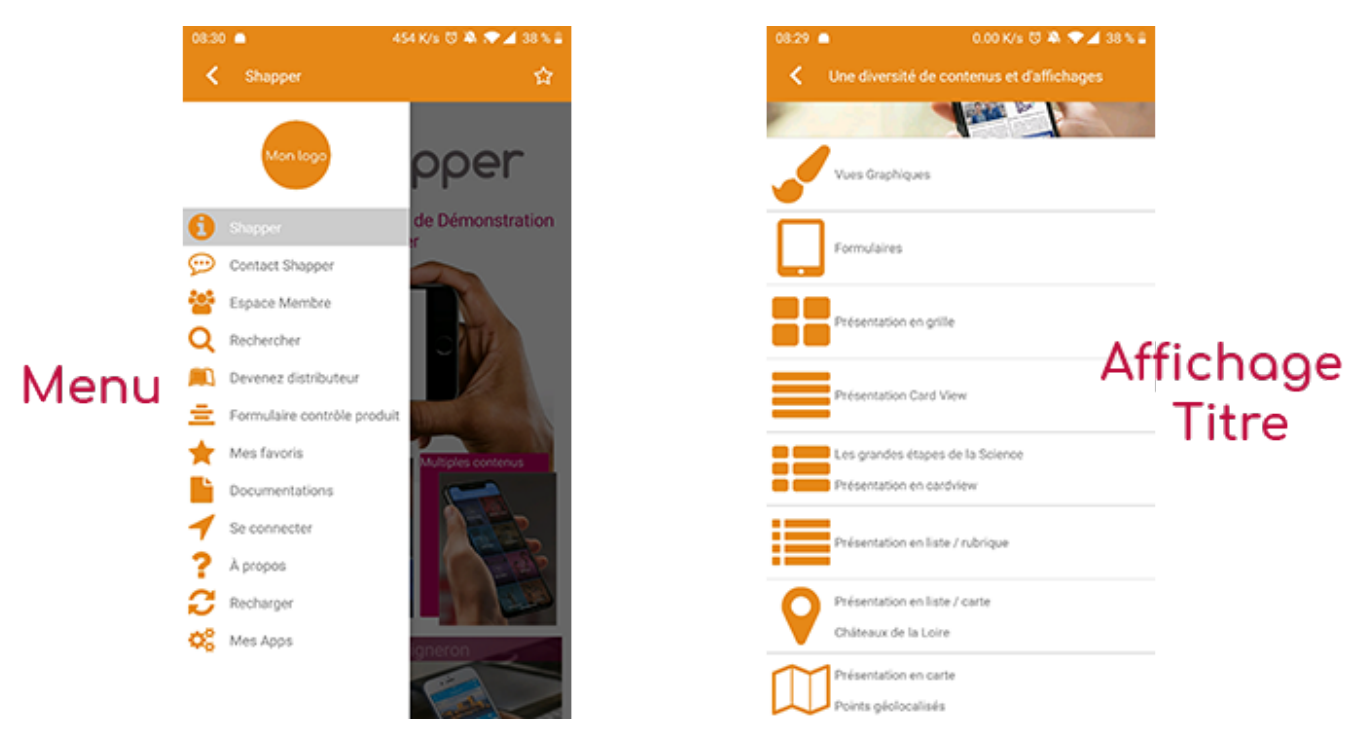

- **Miniature** : Used for a "Grid" display or replaces "Icon" if it does not exist.
- **Banner** : Used for display in "Banner" mode.

If there is an image in the three fields "Icon", "Miniature" and "Banner", then there is an order of priority for the choice of the image that will be displayed :

- 1. Banner
- 2. Miniature
- 3. Icon
- 4. If element "Page": image of the content of this page

**Caution :** if the display of this item is "Title", "Subtitle", "Distances", "Glossary", "Grid" and "Card

View" (full width), then the image shape must be square and if the display is "Banner" or "Card View" (half width), the image shape must be rectangular with a ratio of 1440×800 pixels. Otherwise, your image may be truncated at the top and bottom, or right and left.

## **Coordinates tab**

This tab is not used for the "Search Engine" element.

# **Others tab**

Various parameters such as the authorization of this element "Search Engine", list of fields :

- **Habilitation** :
- usable only if there is a management of mobinautes with groups of mobinautes. Example: Your mobinautes can be part of the groups "Citizens", "Municipal Agents" and "City Council". If this page element should only be visible for motorcyclists who are at least part of the "City Council" group, then the authorisation will be set to "Private" and the checkbox for the "City Council" group will be activated. If, on the other hand, access to this page element is left visible, but in order to display it you must be a member of the "Citizens" group, then the authorisation will be set to "Protected" and the checkbox corresponding to the "Citizens" group will be activated.
- **Activate sharing :**
- **Notification** :